# Practitioner's Guide to FindMagicPeople

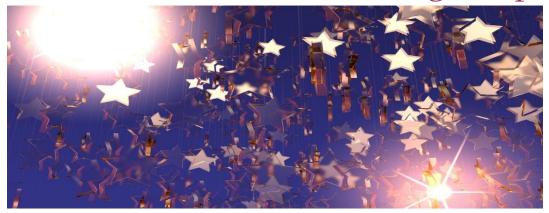

### Contents

| ntroduction                                               | 2  |
|-----------------------------------------------------------|----|
| Your Professional Profile - Overview                      | 3  |
| How to Create Your FMP Profile                            |    |
| Select "My profile" from your Account menu                |    |
| Enter Names and Profile Images                            |    |
| About Images                                              |    |
| Save Entered Content                                      |    |
| Continue Editing Your Profile                             | 6  |
| Enter Introductory Content                                | ε  |
| Add Demographic Information                               | 7  |
| Add Social Media or Website Locations                     | 7  |
| Check Your Profile                                        |    |
| Check Your Practitioner Listing                           | 8  |
| How to Create Offerings                                   | 8  |
| Select "New Offering" from Create New Content Menu        | 8  |
| Enter Offering Title and Image                            | S  |
| Select Offering Category, Enter Description and Key Words | 10 |
| Enter Location Information                                | 10 |
| Enter Pricing Information on Availability Form            | 11 |
| Enter Online Payment (if applicable) and Delivery Method  | 11 |
| Check your Offering Listing                               | 12 |
| How to Create Events                                      | 12 |
| Select "New Event" from Create New Content Menu           | 12 |
| Enter Basic Information                                   | 13 |
|                                                           |    |

| Enter Keywords, Related Offerings and Cost                                     | 13 |
|--------------------------------------------------------------------------------|----|
| Enter Ticketing and Access Options                                             | 14 |
| Note: Details on Allow (Vendor) Participants Functionality and Shareable Pages | 14 |
| Identify Event Date and Time                                                   | 16 |
| Identify Event Location, Reference Files and Organizers                        | 16 |
| Set Comment Settings, Preview and Save                                         | 17 |
| Review Event Detail                                                            | 17 |
| Confirm Event Listing                                                          | 18 |

### Introduction

This guide provides suggestions for getting the most out of your FindMagicPeople (FMP) membership by setting up your Profile, Offerings, and Events. FMP conducts promotion for all these listings.

- ❖ A **Profile** is an overview of your business and the services and/or products you provide. It includes contact options, and links to Offerings and Events you create.
- Offerings describe specific services, programs, or products currently available for purchase, with relevant details regarding pricing, scheduling, and location or method of delivery.

Offerings are a core FMP marketing mechanism. You can create as many different Offerings as you wish. They can be followed by seekers, are linked to your Profile and can also display related Events.

❖ An **Event** describes an in-person or remote get together that is scheduled on a certain date. It may be by invitation or drop-in, free or paid for. When you create an event, it will automatically include links to your Offerings and Profile.

Note that FMP is not involved in payment transactions between practitioners and their customers, nor do we take a commission.

FMP does a lot of the heavy lifting regarding connecting to seekers, but there are several things YOU can do to maximize your exposure and visibility both to visitors of FMP and with the search engines. We will go into detail on the following pages, but here are a few key concepts:

- ❖ Be yourself... your authenticity is part of your appeal.
- Write original content that is relevant to you. (Don't copy and paste the search engines KNOW what has been written elsewhere.)
- Use keywords liberally. Mix popular/generic keywords with specific ones that set you apart.
- Create offerings and events when appropriate to be associated with your Profile. FMP promotes these in various ways throughout the site and indexes them for search engines.
- Maximize outcomes from Events by relating them to your Offerings.

### Your Professional Profile - Overview

Your public FMP Profile is the primary way people learn about you. Any content (offerings, events) that you create will link back to your profile – so it is key to your success. The example below shows key elements of a profile as they appear to seekers.

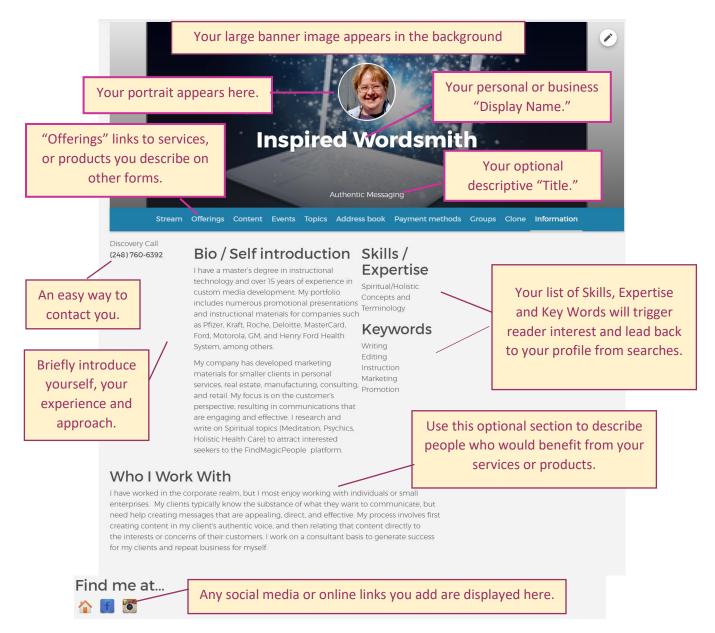

You do not need to say everything you do on your profile. Offering pages are ideal for describing details on modalities, programs, venues, etc. – and are the recommended way for you to share specifics.

### How to Create Your FMP Profile

#### Select "My profile" from your Account menu.

Once you have opened a practitioner account and logged in, you can create a profile.

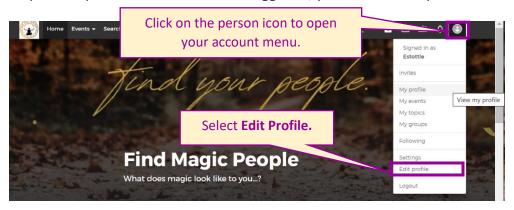

#### **Enter Names and Profile Images**

Practitioners on FindMagicPeople have been pleasantly surprised how easy it is to create beautiful pages – so give yourself a few minutes to enter content, and you will be up and running in no time!

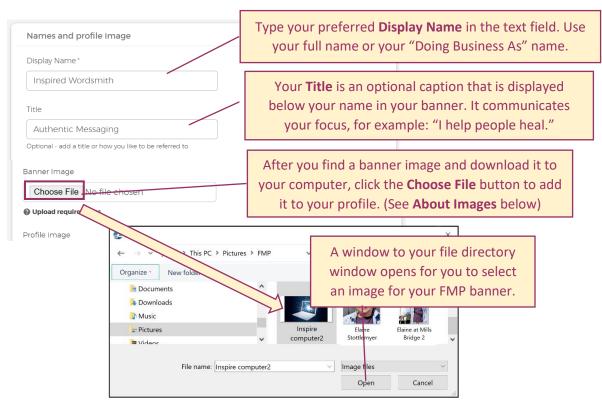

#### **About Images**

Not everyone is an artist – but finding eye catching and appropriate images for you and what you share can make a significant difference.

For free royalty free graphics, we like <u>pixabay.com</u> and <u>unsplash.com</u> – both have a huge selection of beautiful images you can download and use for free. You can search by keyword at the top of each site, and we have had success with all kinds of terms – beauty, reiki, consciousness, adventure, relaxed etc.

The images do not have to be specific to you – their main purpose it to draw attention and create a positive feeling. Get images that are over 1200 pixels if you can – and do not worry about proportions cropping images is a piece of cake on FMP.

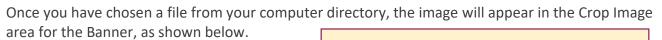

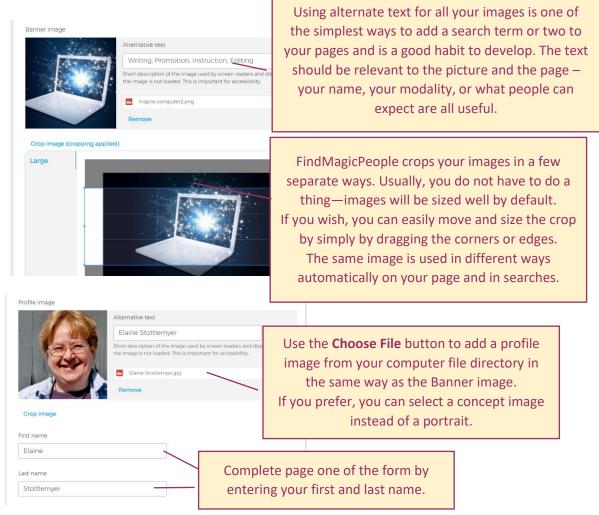

#### **Save Entered Content**

Once you have entered content on page one of the FMP profile, form we recommend navigating to the last page of the form, and clicking the **Save** button. This will ensure that your entered content will not be lost if your computer use is disrupted before you finish your profile.

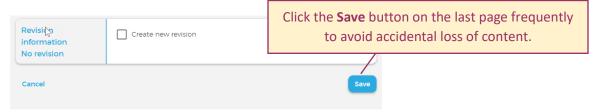

#### **Continue Editing Your Profile**

Once you have saved page one of your profile content, your Display Name, Title, Banner Image, and Profile image will appear. To continue adding content, open your profile form and click the **Edit** icon.

**Important notes**: You can update your profile as often as you like. Be aware that it is visible to the world, so consider what you want to share.

Your profile is most effective if your content is original, and not copied from your web site or profile. The search engines know when something is copied, and it is far less likely to be prominent in searches.

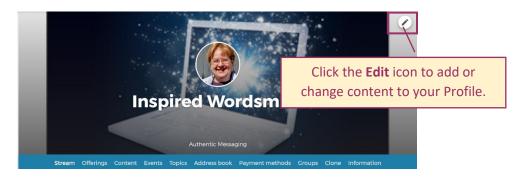

#### **Enter Introductory Content**

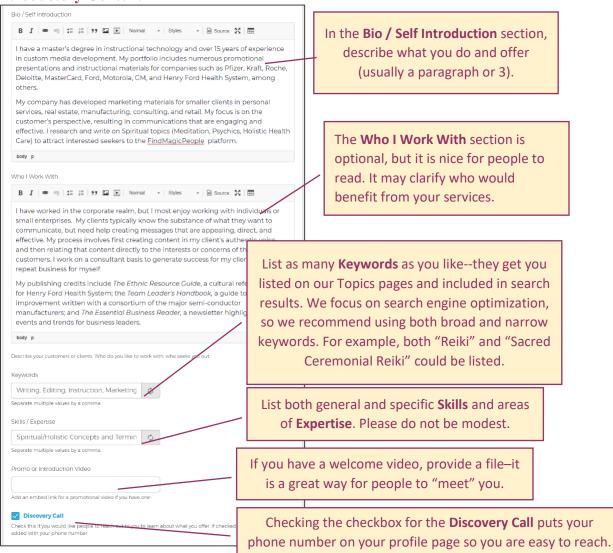

#### **Add Demographic Information**

This information helps site users locate you. Be sure to provide at least your city and state to get listed accurately.

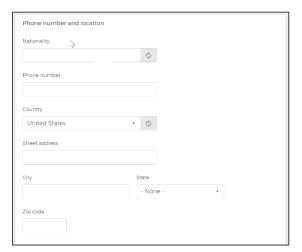

#### **Add Social Media or Website Locations**

Enter contact details and social media links. (Note: Share only what you want people to see. If you have an Instagram account, but never use it... it is probably best to not tell people about it.)

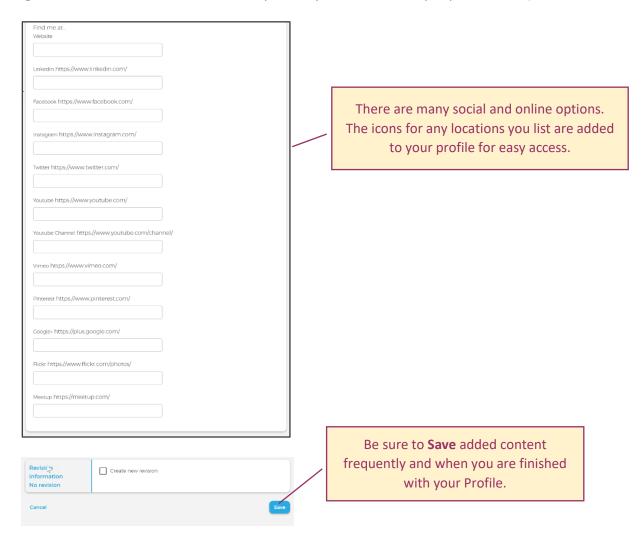

#### **Check Your Profile**

When you finish entering content, select My Profile from your Account menu and review it for accuracy.

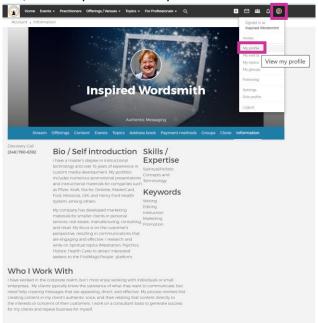

#### **Check Your Practitioner Listing**

Go to the Practitioners page and check your listing using the Search function.

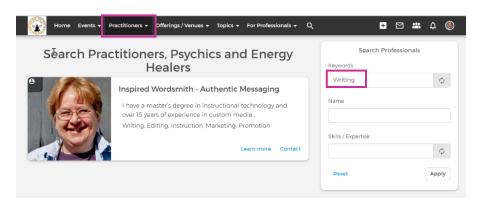

### How to Create Offerings

#### Select "New Offering" from Create New Content Menu

Now that you have a profile, you need to create specific offerings to communicate how interested clients can access your services or products.

Click the Create New Content

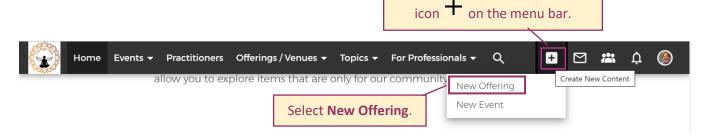

#### **Enter Offering Title and Image**

The Create an Offering form displays.

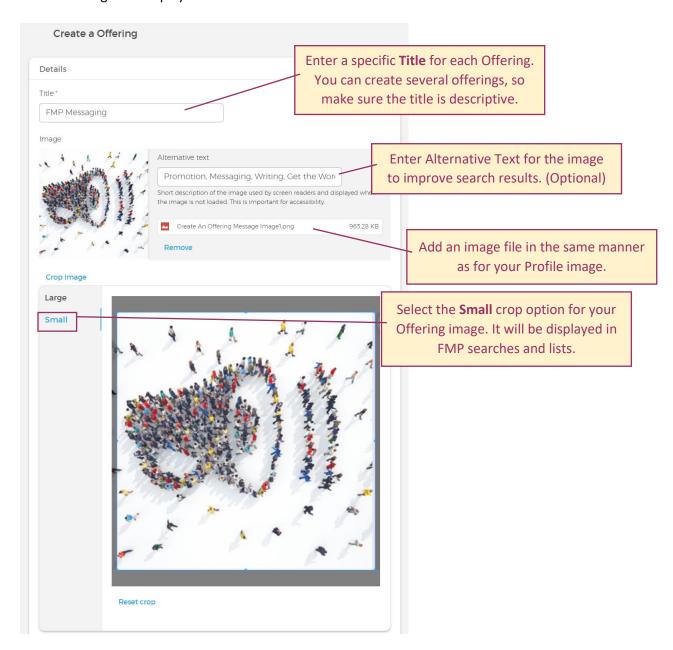

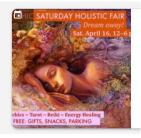

A note about text in your graphics – Notice how this small (square) graphic has text, but not in the middle area. If you want to have text on your images, this is the best way to place it.

We recommend NO text anywhere on the "Large" image used in your FMP profile.

#### Select Offering Category, Enter Description and Key Words

Use the next section to describe your Offering. The Categories match up with those listed on the FMP Offerings/Venue tab, so your offering will appear in searches for the selected and the "All" categories.

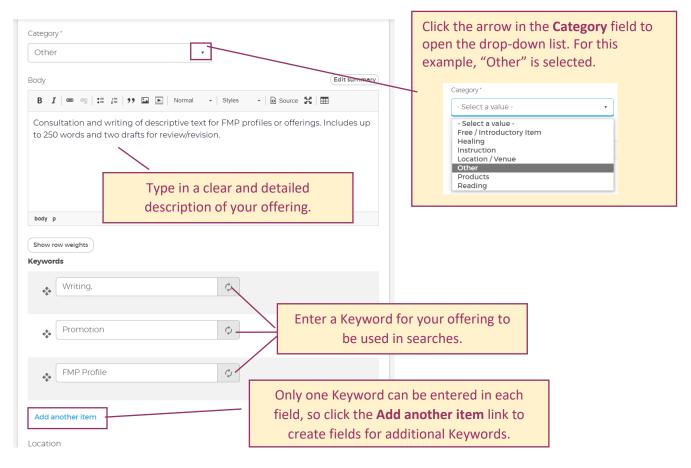

#### **Enter Location Information**

Enter your location for providing services and receiving payment.

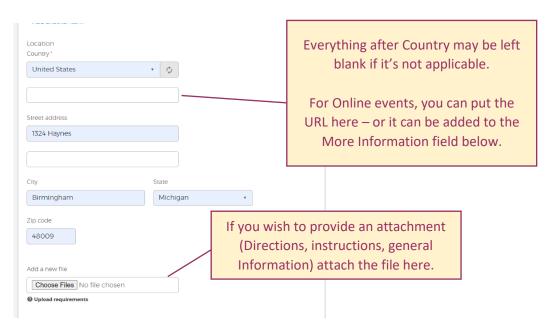

#### **Enter Pricing Information on Availability Form**

Identify how your services or product will be provided and pricing details.

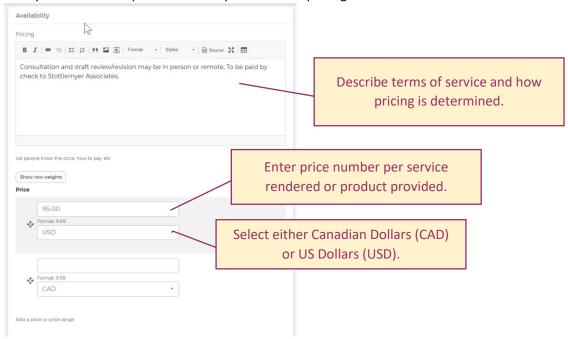

#### Enter Online Payment (if applicable) and Delivery Method

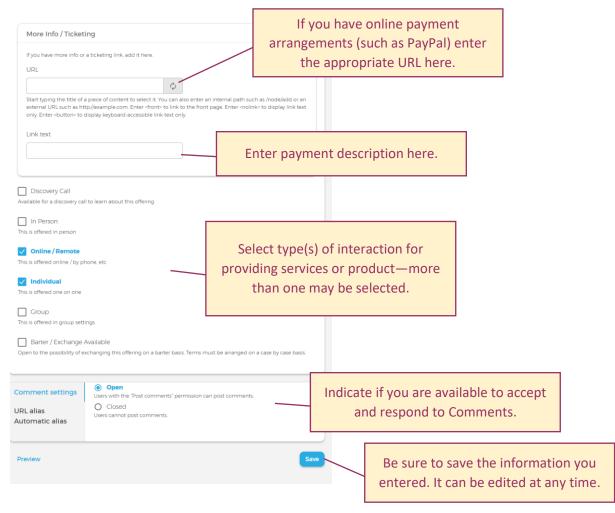

#### **Check your Offering Listing**

Go to the Offerings/Venue Page to review your completed Offering.

Note: A link to your offering will be provided on any Event page you create. Clicking the Read More link will open your Profile page.

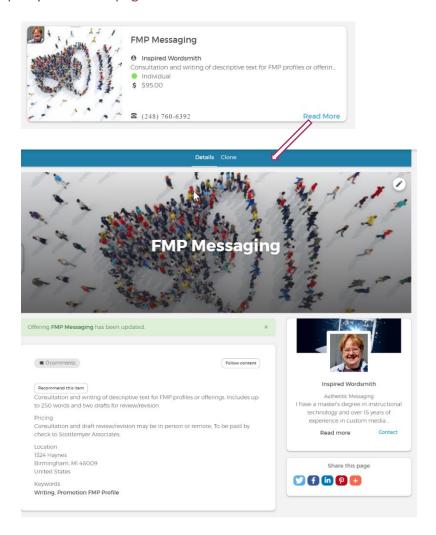

### How to Create Events

Lots of people are looking for interesting events. These can be free or have a price (which you handle, we don't get involved in exchanges nor do we take any commission).

## **Select "New Event" from Create New Content Menu**Select **New Event** from the **Create New Content** menu.

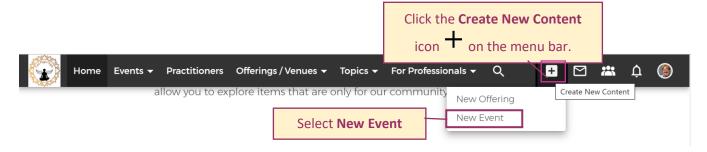

#### **Enter Basic Information**

The **Create an Event** form appears with fields for you to identify the Type of event, enter the event Title and Description.

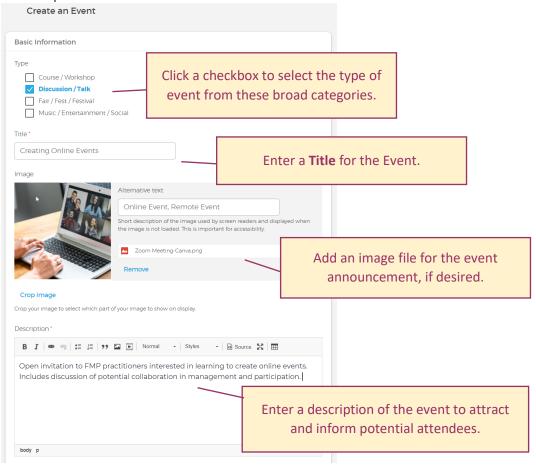

#### **Enter Keywords, Related Offerings and Cost**

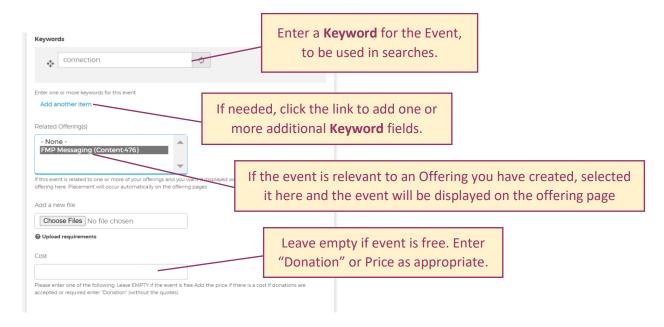

#### **Enter Ticketing and Access Options**

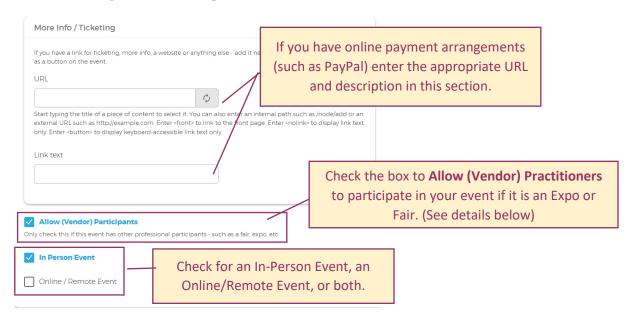

Note: Details on Allow (Vendor) Participants Functionality and Shareable Pages.

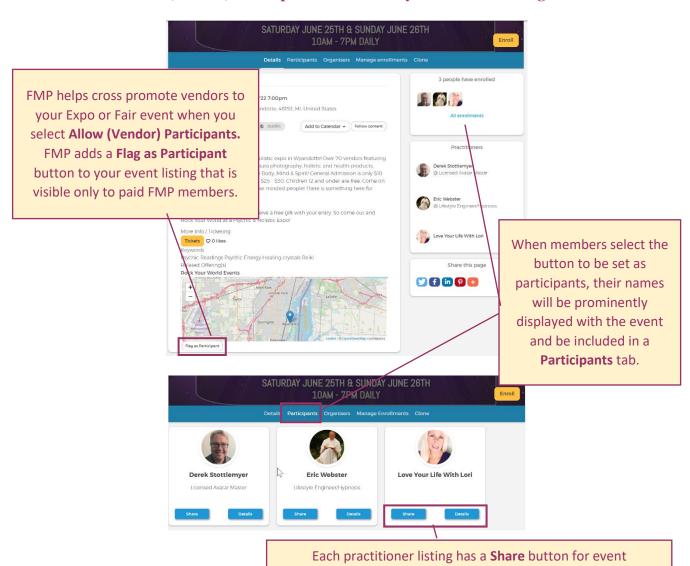

information and a **Details** button leading to their Profile.

June 21, 2022

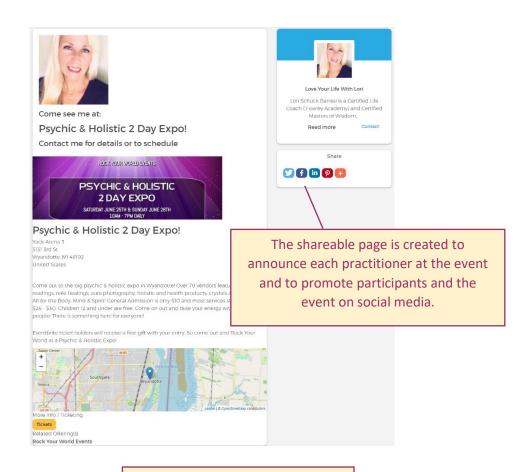

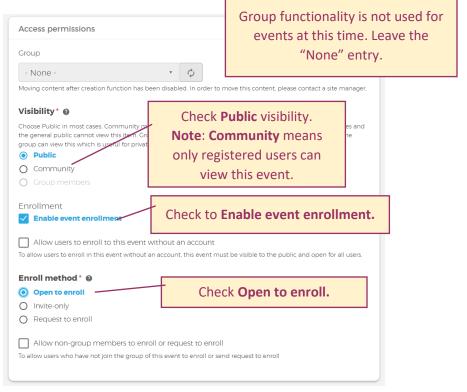

#### **Identify Event Date and Time**

Note: Do not check the "All Day" box. Always enter specific start and end time for your event.

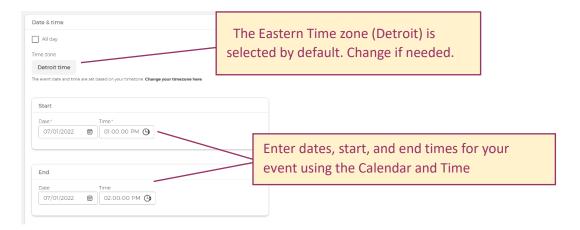

#### **Identify Event Location, Reference Files and Organizers**

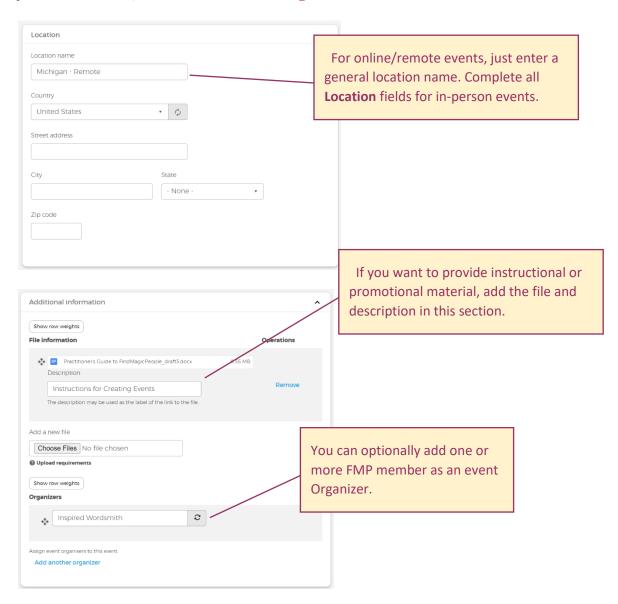

#### **Set Comment Settings, Preview and Save**

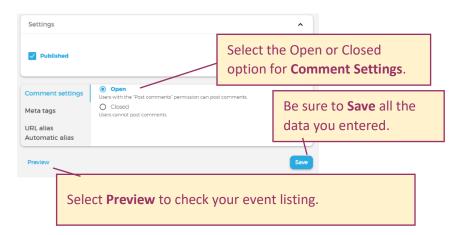

#### **Review Event Detail**

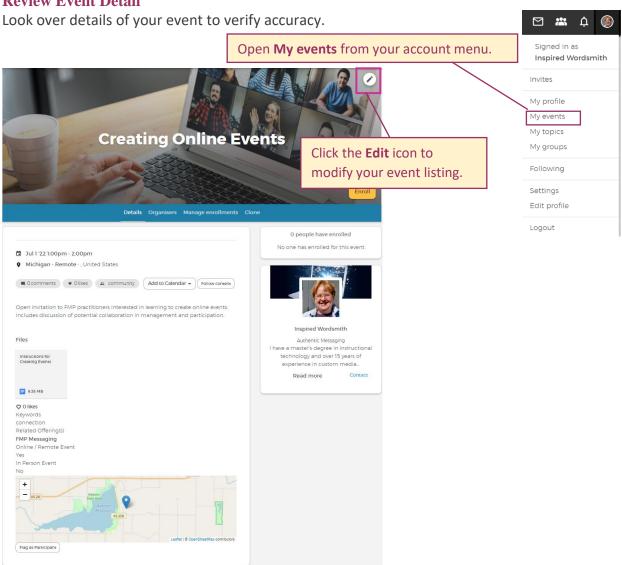

### **Confirm Event Listing**

Go the Events page to verify the accuracy of your event listing.

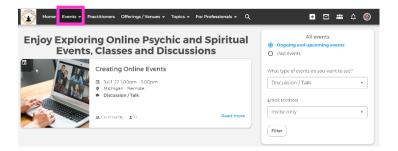